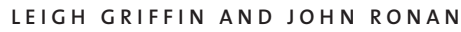

# Xen installation and configuration

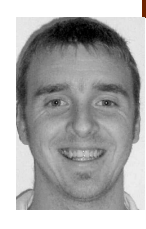

Leigh is a student assistant researcher at the TSSG, Waterford Institute of Technology. He has now returned to WIT to complete his studies in the B.Sc. in Applied Computing Degree.

*lgriffin@tssg.org*

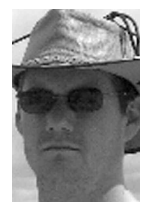

John Ronan is a senior researcher at the TSSG, Waterford Institute of Technology, and also a radio ham (EI7IG). When not experimenting with new network technologies, he can be found bouncing AX25 packets through LEO satellites.

*jronan@tssg.org*

## **TH I S G U I D E I S D E S I G N E D T O G E T A**

Xen server up and running in no time. It is a simple copy-and-paste guide which should get you through a bare-bones install with minimal trouble and time. Xen is an exciting and still relatively new technology; more information can be obtained by visiting the Xen homepage at http://www.xensource.com and also by reading "The Inevitability of Xen," by Crowcroft et al. [1]. The only limitations you will find with Xen will derive from your hardware or your ingenuity.

As this guide is aimed at beginners, it is going to cover the installation of Xen from the binary packages. The binary packages are recommended for people who are new to Xen and are uncomfortable with the range of configuration options that the source install offers.

The latest stable release of Xen can be found at http://www.xensource.com/products/downloads/. The sources are also available from BitTorrent sites, among others; however, we recommend going with the official releases to ensure validity, security, and stability [2]. We obtained the 3.0.1 binary install file and thus will use this as a reference for the rest of the guide; simply replace 3.0.1 with your 3.0.x in the relevant positions in order to install the software successfully.

The Linux Filesystem Hierarchy Standard recommends placing the source file in the /usr/src folder, and that's where we will put it and unpack it [3].

#### **Prerequisites**

We ran the following commands to install the dependency packages and to remove some outdated and unnecessary packages (using Debian):

xen:# apt-get remove exim4 exim4-base lpr nfscommon portmap pidentd pcmcia-cs pppoe pppoeconf ppp pppconfig

xen:# apt-get install screen ssh debootstrap python python2.3-twisted iproute bridge-utils libcurl3-dev

Now that we have the necessary files installed, let's extract the software from its .tar file and run the install script:

xen:# /usr/src\$ cd xen-3.0.1-install xen:# /usr/src/xen-3.0.1-install\$ ./install.sh xen:# /usr/src/xen-3.0.1-install\$ mv /lib/tls /lib/tls.disabled

The last command is necessary to avoid the emulation slowdown problems with the glibc libraries that are installed by default [2].

You should now have the Xen software installed on your computer. To start the Xen services at boot time, the following commands need to be run:

xen:# update-rc.d xend defaults 20 21 xen:# update-rc.d xendomains defaults 21 20

The final additions to be made are to add the Xen kernel to the bootloader program (Grub). Scroll through the file until you find the line that reads:

### BEGIN AUTOMAGIC KERNELS LIST

Just above that is the place where we must make our addition to the file. Enter the following text:

title Xen 3.0 / XenLinux 2.6.12 kernel /boot/xen.gz dom0\_mem=64000 module /boot/vmlinuz-2.6.12-xen0 root=/dev/hda1 ro console=tty0

Note that it is important to make sure that your root is indeed /dev/hda1. If it is not, simply change the value after root= to match it. If you are unsure what your root name is, scroll further down the menu.lst file and you will see the default kernel and its root value.

Reboot the machine; at the boot prompt, Grub will now list Xen 3.0/ XenLinux 2.6.12 as the first kernel and boot it automatically. Everything should load normally and you will be given your standard login. If the machine does not boot, the following may fix the problem.

If the Xen machine executes a hard reboot as it is starting up, the problem rests with the amount of RAM in your machine. You will get no error message with this problem, and the last thing you will see is a line that says:

"Scrubbing free RAM. . . . . . . ."

Then the screen will go black and do a hard reboot. The solution is to remove the excess RAM (while still keeping the DIMMs balanced) and reboot the machine. Currently, the binary install can only cope with a maximum of 3583 MB of RAM. To use more RAM, a source install needs to be performed and PAE support must be built into the kernel; however, this topic lies outside the scope of this guide.

## **Creation of Domains**

Now that we have the Xen software installed, it is time to get to the creation of the virtual machines. First, we are going to create a storage area for our virtual machines:

xen:# mkdir /virtual && cd /virtual

Here we are going to create two directories in which to store and configure the images:

xen:/virtual# mkdir vm\_base xen:/virtual# mkdir images

We will create a default image and swap image from which our virtual machines will be derived. Execute the following commands:

xen:/virtual# dd if=/dev/zero of=/virtual/images/vm\_base.img bs=1024k count=xxxx xen:/virtual# dd if=/dev/zero of=/virtual/images/vm\_base-swap.img

bs=1024k count=xxx

Note that the value that count= specifies is the size the image will be in megabytes. Simply change it to a value that will suit your needs; only your machine capacity is the limit. (See p. 65 for sample file sizes.)

Now we need to format the base image to be ext3 so that it can serve as our journaling filesystem. We have chosen ext3 as it is faster than ext2 and has stronger guarantees for data integrity [4].

xen:/virtual# mkfs.ext3 /virtual/images/vm\_base.img

Answer yes to the question prompted regarding the warning about the block special device. Now we need to configure the swap file to be a swap area:

xen:/virtual# mkswap /virtual/images/vm\_base-swap.img

Next it's time to install the Debian base system to our newly created image. First, though, we need to mount our image:

xen:/virtual# mount -o loop /virtual/images/vm\_base.img /virtual/vm\_base

#### **Debootstrapping the Base Image**

We run the debootstrap command to download all the prerequisite packages, using the following command:

xen:/virtual# debootstrap —arch i386 sarge /virtual/vm\_base/ http://ftp2.de.debian.org/debian

Now change root and configure the images apt program to specify how we want to pull down our software and updates:

xen:/virtual# chroot /virtual/vm\_base xen:# apt-setup

During the standard apt setup, you will be asked some basic questions regarding your location and which mirror you wish to use to speed up the process. When this is done, edit the sources.list that comes with apt and change the word testing to stable wherever it appears in the file. Now update your software repository:

xen:# apt-get update

The next step in the installation process involves setting up the locales for your region:

xen:# apt-get install localeconf

Choose the locales to install depending on your country (e.g., en\_IE ISOxxxx for Ireland or en\_US ISOxxxx for the United States).

Next, configure the base system using base-config. A menu with various installation options will be presented to you. The important things to configure are:

- 1. Users and passwords. This is where you set the default user name, password, and root password. This is an important part as each image subsequently created from the base image will have these default passwords, which will need to be changed.
- 2. The time zone.

3. Which software to install. When the program prompts for additional software to be installed we choose "none," as this is the base image, from which the other virtual machines will later be derived. Each derived machine can be customized when it is ready.

When you are satisfied with the system, simply hit return and you are finished configuring the base system.

There are some small configurations still to be completed. First, remove the hostname from the system. We remove the hostname because debootstrap copies this from the host machine to the newly created image so both will have the same hostname:

xen:# rm -f /etc/hostname

Now we need to create our networking interfaces by editing /etc/network/interfaces:

auto lo iface lo inet loopback address 127.0.0.1 netmask 255.0.0.0

Next we edit the fstab file; it must end up looking exactly like the following in order to represent the internal structure of the virtual image, its mountpoints, and its filesystem types:

/dev/hda1 / ext3 defaults 1 2 /dev/hda2 none swap sw 0 0 /dev/pts devpts gid=5,mode=620 0 0 none /dev/shm tmpfs defaults 0 0

These values will map to the configuration file values for the root and swap later on in the configuration of the virtual domains themselves.

Our last configuration option sees the creation of the hosts file:

127.0.0.1 localhost.localdomain localhost # The following lines are desirable for IPv6 capable hosts ::1 ip6-localhost ip6-loopback fe00::0 ip6-localnet ff00::0 ip6-mcastprefix ff02::1 ip6-allnodes ff02::2 ip6-allrouters ff02::3 ip6-allhosts

Now we leave the chroot environment with exit. All that is left is for us to copy the kernel modules to our virtual machine and unmount the image.

xen:/virtual/vm\_base# cp -dpR /lib/modules/2.6.12.6-xenU\ /virtual/vm\_base/lib/modules/ xen:/virtual/vm\_base# mv /virtual/vm\_base/lib/tls /virtual\ /vm\_base/lib/tls.disabled xen:/virtual/vm\_base# umount /virtual/vm\_base

The base image is now complete.

## **Creation of Virtual Domains**

Now that we have a base image to work off of, it is time to go and make some virtual machines. We will do this by copying the base image like so:

xen:/virtual/vm\_base# cp -pf /virtual/images/vm\_base.img\ /virtual/images/vm01.img

xen:/virtual/vm\_base# cp -pf /virtual/images/vm\_base-swap.img\

/virtual/images/vm01-swap.img

Now we create a configuration file for this new domain. Xen is located in /etc/xen, so that is the place where we will leave the configuration files, because the Xen software automatically scans this directory for the matching file. We use /etc/xen/myfirstdomain.sxp as the name for our first domain.

Here is a copy of the domain that we created:

```
name="myfirstdomain"
kernel="/boot/vmlinuz-2.6.12.6-xenU"
root="/dev/hda1"
memory=64
disk=['file:/virtual/images/vm01.img,hda1,w','file:/virtual/images\
  /vm01-swap.img,hda2,w']
# network
vif=[ " ]
dhcp="off"
ip="10.0.0.50"
netmask="255.0.0.0"
gateway="10.0.0.254"
hostname="myfirstdomain.yourdomain.org"
```
extra="3"

The ip addresses should match ranges within your organization's network. It is simply a case of sorting the networking out more then anything else. We set DHCP to be off in our instance, but if your network requires DHCP to be on as a means of dealing with addresses it's simply a matter of changing "off" to "on."

The root value is the value that we set earlier in the /etc/fstab file. The mappings between the swap and root values that we set earlier in the /etc/fstab file are also evident in the specification of the disk value.

Note that the memory value is the amount of RAM in megabytes that you are going to give to this domain. In this case, our domain is going to receive 64 MB of RAM to work with.

Now to start the machine, you need to be logged in as root.

Once in as root, you have access to the Xen software. If you type in xm help, you will get a listing of the available commands and how to use them. To create a domain we will execute the following command:

xen:# xm create -c myfirstdomain.sxp

There is no need to specify the exact path to the myfirstdomain file, as the Xen software automatically looks in /etc/xen for a file matching the configuration file you are using. If you placed the configuration file elsewhere, simply insert the complete path to the file.

The -c flag is used to ask for a console for the domain you have just launched. If all goes ok, you should see the machine booting up and eventually you will get to the login prompt. If you get an error saying the domain failed to balloon, it is an error associated with allocating too little memory to the virtual machine. You have not allocated enough RAM to allow domU to boot successfully. You will have to use the xm destroy myfirstdomain to stop the domain, then edit the configuration file to allocate more memory to your domain, and use the create command to launch the domain.

Log in with the default username and password that you specified in the configuration of the base system. It is a good idea now to change the default password. This is a major security issue, as each domain is created from the same base system and thus has the same username and passwords!

With your domain you should be able to ping the master Xen server, other xen domains floated, and other hosts on the same network as yours. It should also be possible to ssh into the domain.

When you are finished with your domain and wish to exit it, you can do a shutdown as normal, which will send you back to the original Xen domain from where you came, or if you wish to leave it running and wish to return to Xen, simply hold down CTRL + ]. This will take you back to Xen. If you run xm list you should see your domains that are successfully floated, including information such as how much memory they are allocated and their domain name. To get a console to one of them simply run xm console myfirstdomain where myfirstdomain is the name of the domain we specified within the configuration file and is the name that appears in the list of domains we see when xm list is run.

If you wish to create more domains it is simply a matter of copying the base image:

xen:# cp -pf /virtual/images/vm\_base.img /virtual/images/vm0X.img xen:# cp -pf /virtual/images/vm\_base-swap.img /virtual/images\ /vm0X-swap.img

The vm0X just needs to be changed to a new unique number or name.

A corresponding config file needs to be created in /etc/xen, which references the newly created image file in its disk= parameter.

If you wish to have your domains started automatically at startup, a link must be created in the auto folder that Xen scans as the system boots. This can be achieved by doing this:

xen:# ln -s /etc/xen/myfirstdomain.sxp /etc/xen/auto

Restart the machine and see if the domains come up successfully.

#### **Extra Configuration**

The final configuration that must be done in order to create more than three domains may need to be performed now.

Each virtual image and its swap area run on a loop each. The default number of loops is 7. If you attempt to float a fourth or fifth domain you will get this error:

"Error: Device 769 (vbd) could not be connected. Backend device not found."

This means that we can only create at most three domains with this setup (as each requires two loops to run). So we need to do some editing to vital files. Again, ensure a backup has been made in case things go wrong.

We need to edit the modules configuration file /etc/modules.conf and add these options anywhere in the file:

options loop max\_loop=64 rmmod loop modprobe loop

Once done, if you are running devfs, the new loops should have been automatically created.

If you still only see seven values for loop, you need to edit /dev/MAKEDEV and recompile it to make the changes take place. This is a very big file; you need to scroll down until you see the following:

```
loop)
             for part in 0 1 2 3 4 5 6 7
             do
                   makedev loop$part b 7 $part $disk
             done
             ;;
This needs to be changed to:
```

```
loop)
     for part in `seq 0 63`
     do
           makedev loop$part b 7 $part $disk
     done
     ;;
```
Then recompile by running makedev loop.

Verify in /dev that there are now 64 loops created, which is enough for 32 machines to be created. If you need more, change the 63 to a number you desire.

When this is done, restart the machine and everything should be working fine.

### **RESOURCES AND L INKS**

[1] J. Crowcroft et al., "The Inevitability of Xen," *;login:*, 30, no. 4 (2005): 10–13. Available at http://www.usenix.org/publications/login/2005- 08/pdfs/crowcroft.pdf.

[2] *Xen User's Manual*. Available at http://www.cl.cam.ac.uk/Research/SRG/ netos/xen/readmes/user/.

[3] Filesystem Hierarchy Standard Group, R. Russell et al., eds., *File System Hierarchy Standard*, 2004. Available at http://www.pathname .com/fhs/pub/fhs-2.3.pdf.

[4] M.K. Johnson, "Red Hat's New Journaling File System: ext3," 2001. Available at http://www.redhat.com/support/wpapers/redhat/ext3/ #advantages.

[5] F. Timme, "The Perfect Xen 3.0 Setup for Debian," 2006. Available at http://www.howtoforge.com/perfect\_setup\_xen3\_debian.

Acknowledgment: This work is partially supported by the IST ENABLE project under the European Commission's 6th framework program.